# *Erstellen von Vorlagen taktiler Grafiken*

## *Software:*

Braille Schriftarten: [https://www.fernuni-hagen.de/at-medien/12\\_downloads.shtml](https://www.fernuni-hagen.de/at-medien/12_downloads.shtml)

#### Word/Writer

#### Word Einstellungen

- 1. Optionen/allgemein/ Startbildschirm anzeigen (aus)
- 2. Optionen/Dokumentprüfung/Autokorrektur Optionen/Registerkarten:
	- a. Autokorrektur/während der Eingabe
	- b. Math-korrektur/während der Eingabe
	- c. Autoformat während der Eingabe/ 1/2, 1st,..
	- d. Autoformat/1/2, 1st,..
- 3. Optionen/speichern/Backstage beim Speichern nicht anzeigen
- 4. Formatvorlage erstellen Braille HBS 38/ Abstand 2 /Tastenkombination Alt +5

#### Inkscape (Vektorgrafik) <https://inkscape.org/>

<https://inkscape.org/de/lernen/tutorials/>

<https://www.youtube.com/watch?v=HYUeTctflCw>von Jörn Loviscach

#### Inkscape Einstellungen:

Symbole größer darstellen: Menü: Bearbeiten/Einstellungen... auf Benutzeroberfläche/Symbolgrößen

Paint.net (Pixelgrafik) <https://www.getpaint.net/>

Geogebra (Vektorgrafik) <https://www.geogebra.org/>

Termevaluator (Pixelgrafik) <http://www.werner-liese.de/LiTeX/Termevaluator/InstallationTermevaluator.zip>

# *Beispiel 1: Paint.net - Straßenkarte aus Google Earth erstellen*

Erstellen sie eine tastbare Straßenkarte

#### 1.)

- <https://www.google.at/maps/> öffnen und Ihren Wohnort eingeben
- einmal auf + rechts unten klicken
- Screenshot erstellen (Win +Umschalt +s)

### 2.)

- Screenshot in Paint.net öffnen/einfügen
- Kontrast erhöhen und Helligkeit verringern
	- o Menü/Korrekturen/Helligkeit u. Kontrast (STRG + Umschalt +t)

### 3.)

- Straßen auswählen
	- o Füllmodus oben auf global auswählen
	- o möglicherweise Empfindlichkeit/Toleranz oben geringer einstellen
- Straßen schwarz färben

#### 4.)

- nochmals Kontrast erhöhen und Helligkeit verringern
- Straßennamen und andere störende Elemente weiß übermalen.

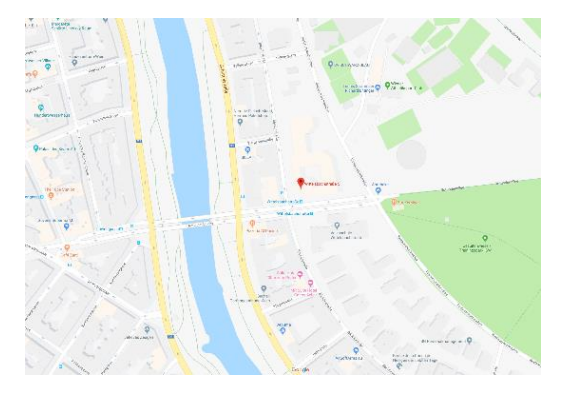

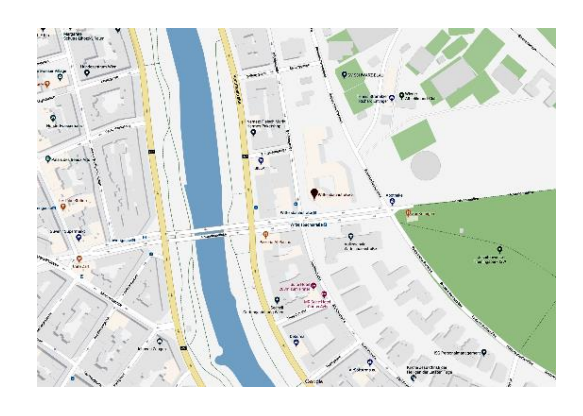

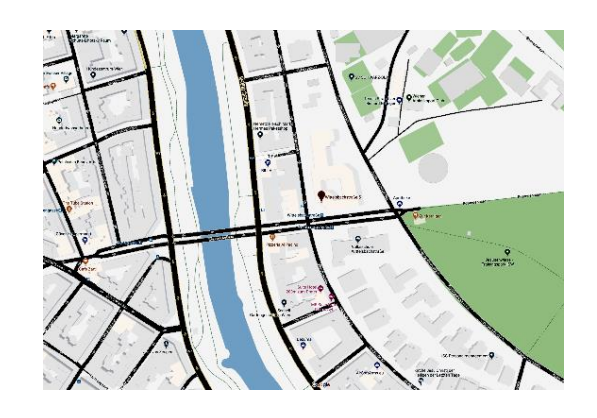

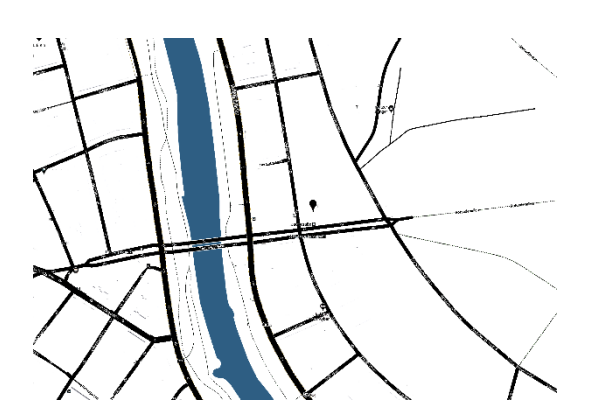

## *Beispiel 2: Word - Diagramme:*

### 1. Säulendiagramm: "Sonnenstunden in Österreich"

- 1. Layout/Querformat, Seitenränder schmal
- 2. Diagramm einfügen / Daten von Angabe in Datenquelle kopieren, andere Daten löschen, Zellen formatieren (STRG +1) - Tausendertrennzeichen weg
- 3. mit rechter Maustaste in freien Bereich neben Überschrift (Diagrammhintergrund) /Schriftart ändern (HBS\_8, 38pt, Laufweite 2)
- 4. Schriftgröße der Überschrift verkleinern (38pt)
- 5. Querlinien Stärke anpassen (1,5, schwarz)
- 6. Klick auf Säulen, Füllung Muster 75%, Reihenoptionen/Reihenachsenüberlappung anpassen (Säulendicke)
- 7. 0 Linie unten einfügen: Einfügen/Formen/Linie, schwarz und 2pt

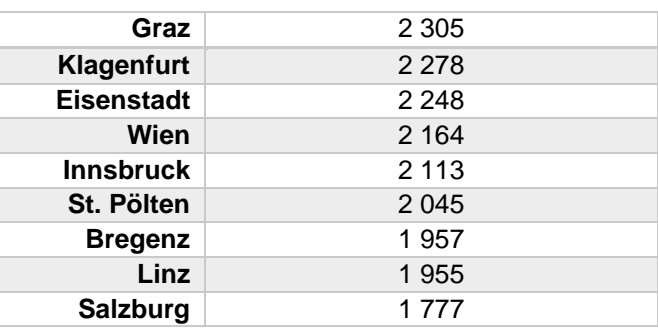

## **Ziel in Word (Querformat):**

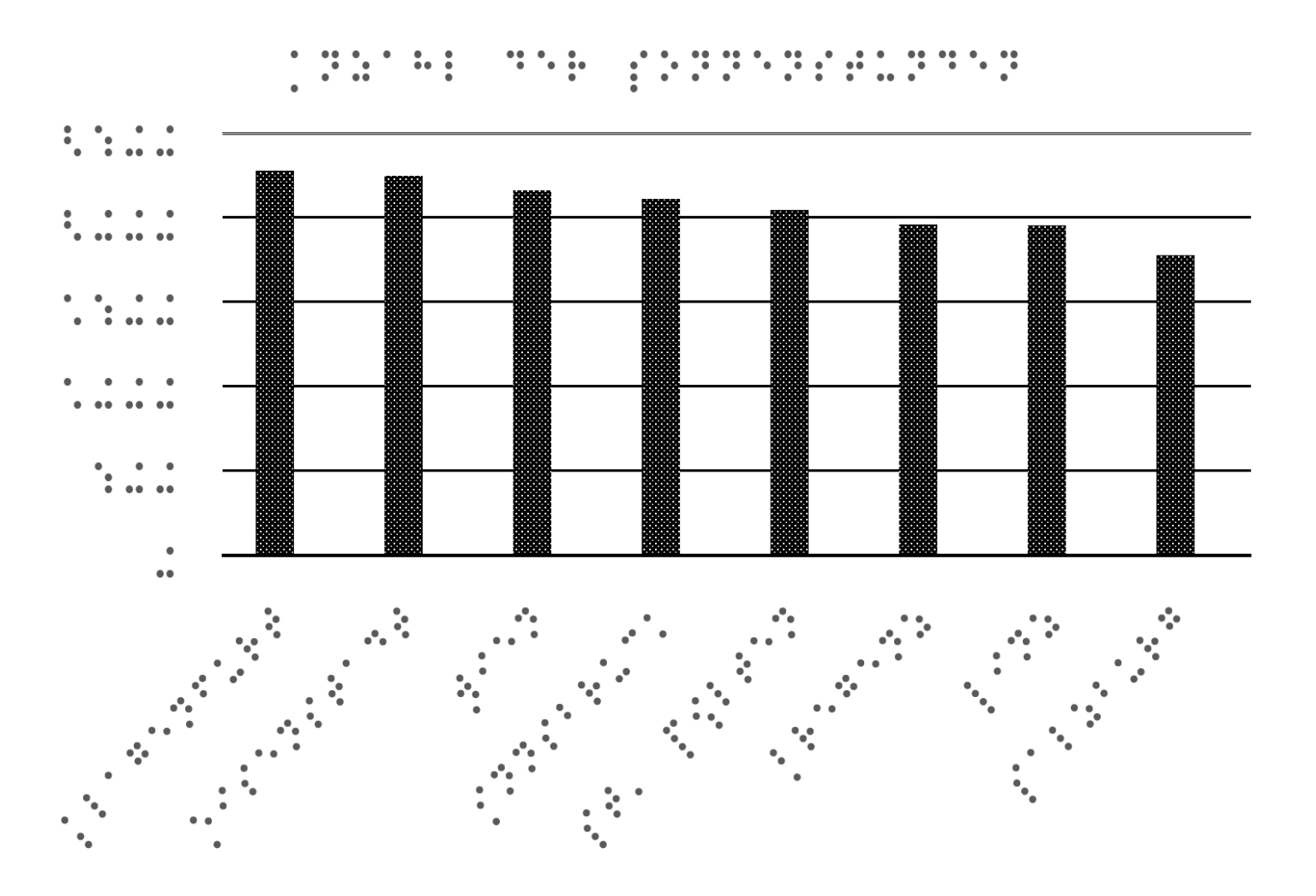

# *Beispiel 3: Inkscape Figuren*

### Zusammengesetzte Flächen:

- 1. mit Rechteck und Quadrat (F4) zwei Rechtecke Zeichnen, dann oben Maße anpassen (h:70, b:50; h:30, b80)
- 2. beide Flächen leicht überlappend anordnen und mit Auswahl (F1) und gedrückter Umschalttaste auswählen
- 3. im Menü auf Pfad/Vereinigung
- 4. Linienstärke in Füllung und Kontur (Umschalt +STRG +F) auf Muster und Kontur 1,5 und bei Füllung auf x (keine Farbe)
- 5. Mit  $\bigcirc$  Fläche füllen, in Füllung und Kontur (Umschalt +STRG +F) auf Füllung/Muster große Punkte
- 6. auf Auswahl bearbeiten (F2) Punktegröße ändern (kleines Quadrat links oben)
- 7. auf Pfad/Dynamischer Versatz Abstand zur Objektlinie einstellen
- 8. eventuell die Kontur der Füllung unter "Farbe der Kontur" auf x ausblenden
- 9. beschriften mit HBS\_8 G Größe 38 und Laufweite 2

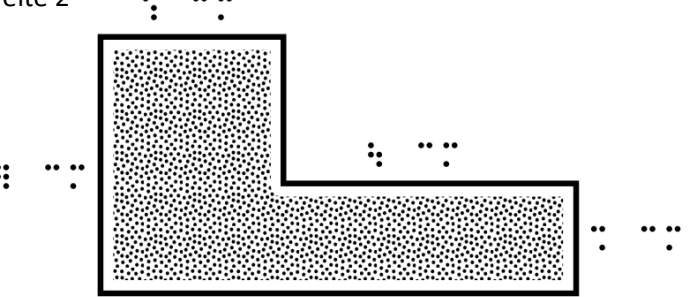

### Rechtwinkeliges Dreieck:

- 1. auf Bezier-Kurve  $\sum_{n=1}^{\infty}$ dann auf "Folgen von geraden Linien" oben mit Punkt B beginnen, dann STRG-Taste halten um gerade Linie zu zeichnen, beim Punkt C, STRG-Taste drücken um rechten Winkel zu erhalten. Die Linie endet als geschlossener Pfad, wenn in den Punkt B geklickt wird. Maße anpassen (h:50, b:120)
- 2. Kreis für rechten Winkel mit gedrückter UMSCHALT +STRG-Taste zeichnen
- 3. Linienstärken in Füllung und Kontur (Umschalt +STRG +F) auf Muster und Kontur auf 1,5
- 4. 1. Möglichkeit: mit F1 Auswahl zuerst Kreis dann mit gedrückter Umschalttaste Dreieck auswählen und im Menü auf Pfad/Division klicken

2. Möglichkeit: den Kreis mit F2 auswählen und am rechten kleinen weißen Punkt den Kreisbogen mit der Maus zeichnen

- 5. kleinen schwarzen Kreis als rechten Winkelpunkt zeichnen (mit Kreiswekzeug)
- 6. beschriften mit HBS\_8 G Größe 38 und Laufweite 2

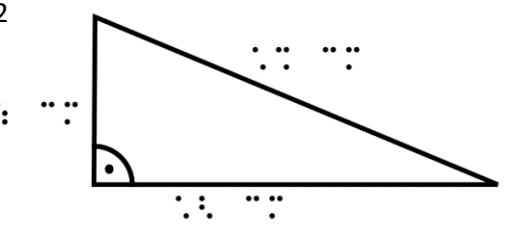

### Trapez, Herleitung der Flächenformel

- 1. auf Bezier-Kurve  $\sum_{i=1}^{\infty}$ dann auf "Folgen von geraden Linien" oben  $\sum$  mit teilweiser gedrückter STRG-Taste ein Trapez zeichnen. Maße anpassen (h:50, b:110), Seite c kann mit Hilfslinien (seitlich ziehen) angepasst werden
- 2. (a +b)/2 errechnen und Rechteck zeichnen, Maße anpassen
- 3. Linienstärken in Füllung und Kontur (Umschalt +STRG +F) auf Muster und Kontur auf 1,5
- 4. Rechteck mit Strichlinien versehen
- 5. beschriften mit HBS\_8 G Größe 38 und Laufweite 2

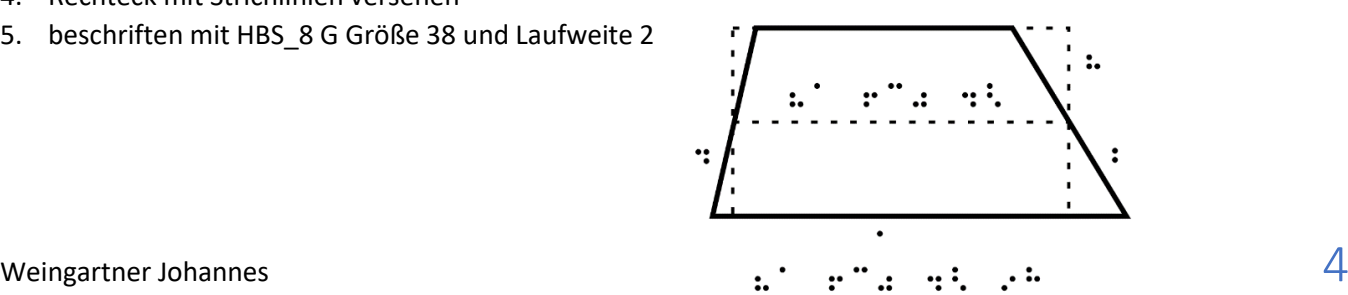

## *Beispiel 4. Inkscape Kreisteile und Bemaßung:*

1. mit "r" auf das Rechtecktool und ein Rechteck zeichnen. Oben Maße im Maßstab 2:1 anpassen

2. mit "e" auf das Kreistool (b) und in der linken oberen Ecke des Rechteckes mit gedrückter STRG und Umschalttaste den Kreis nach unten aufziehen

3. rechts in der Mitte des Kreises ist ein kleiner runder Punk (der Kreis muss mit dem Kreistool ausgewählt sein und nicht mit dem Auswahlpfeil F1), dann kann man mit der Maus den kleinen Punkt nehmen und einen Kreissektor daraus machen, in der Leiste oben können die Winkelgrade genau angepasst werden

4. mit F1 den Viertelkreis markieren und Maße oben genau anpassen, anschließend mit STRG +d duplizieren

- 5. den zweiten Viertelkreis nach rechts ziehen, zweimal mit dem Pfeil in der Leiste oben drehen
- 6. alle drei Figuren auswählen und mit STRG +g eine Gruppe erstellen
- 7. Strichstärke (Kontur) auf 1,5mm oder 4pt stellen

8. Flächen, wie im Beispiel "Zusammengesetzte Flächen" beschrieben, füllen

9. mit "b" Bezierkurventool, oben "Achsenparallele Linien" auswählen und Hilfslinien (am besten einmal erstellen und mit STRG +d vervielfältigen und platzieren) und Bemaßungslinien mit Pfeilen (unter "Muster der Kontur" / Knotenmarkierungen) zeichnen

10. mit "t" Schrifttool, HBS 8, Schriftgröße 38 und Laufweite 2 beschriften

### **Angabe:**

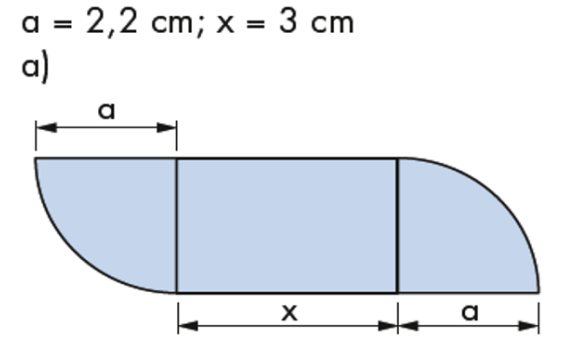

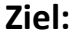

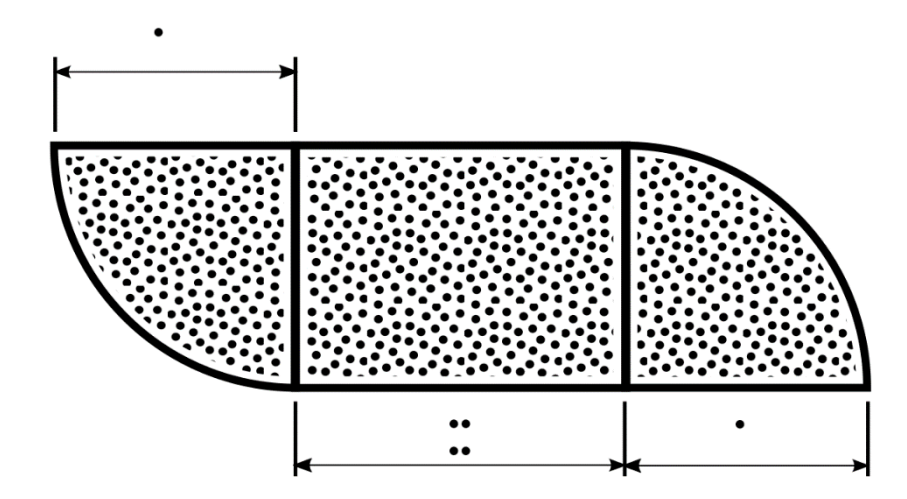

## *Beispiel 5: Koordinatensystem / Vektoren in Inkscape*

#### Koordinatensystem erstellen:

- 1. Linie (y-Achse) mit Bézier-Too $\sum_{\mathbf{z}}$  und  $\prod_{\mathbf{z}}$  zeichnen. Nach dem zweiten Punkt mit Enter abschließen.
- 2. Strecke mit F1 auswählen und mit 12 mal STRG +d am gleichen Ort einfügen -duplizieren
- 3. eine Linie an das andere Ende platzieren
- 4. Linien auswählen mit F1 und Maus
- 5. mit dem Tool "Objekt ausrichten" **in die der Schaltfläche "horizontal Ausrichten"** die Linien gleichmäßig verteilen
- 6. Die ausgewählten Linien mit STRG +g zu einer Gruppe vereinen
- 7. mit STRG +d (Duplizieren) und am gleichen Ort einfügen
- 8. im Menü "Objekt" auf "um 90° im Uhrzeigersinn drehen" klicken
- 9. mit F2 Bearbeitungspfeil aktivieren, dann mit Umschalttaste haltend die x- und y-Achse auswählen und unter "Muster und Kontur" "gestrichelt" einstellen

#### Vektoren Zeichnen:

- 10. **and heat** neue Ebene mit  $\frac{1}{1}$  erstellen, erste Ebene fixieren
- 11. auf Bézier-Tool  $\sum$  lann auf "Folgen von geraden Linien" oben Vektoren zeichnen
- 12. auf "Muster der Kontur" Strichstärke, Pfeile und runde Enden wählen

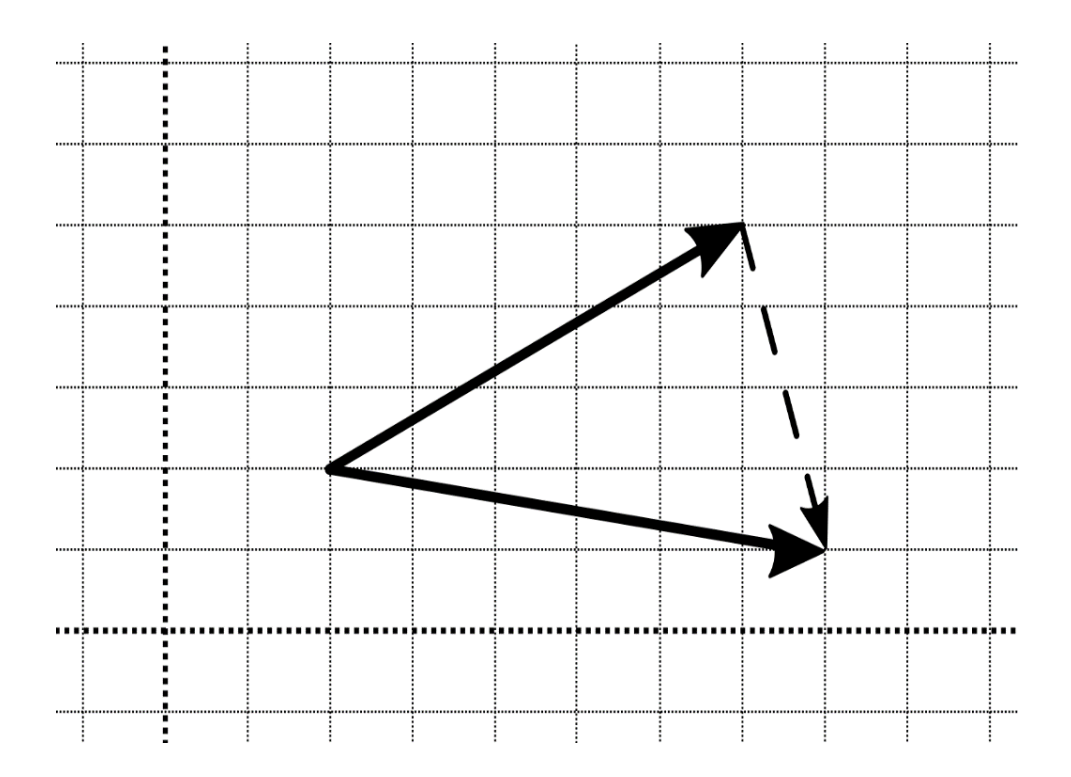

## *Beispiel 6: Bruchteile und Kreisdiagramme in Inkscape*

### Bruchteile: 2/5

 $\mathcal{V}$ 

1. Kreis mit gedrückter STRG-Taste aufziehen.

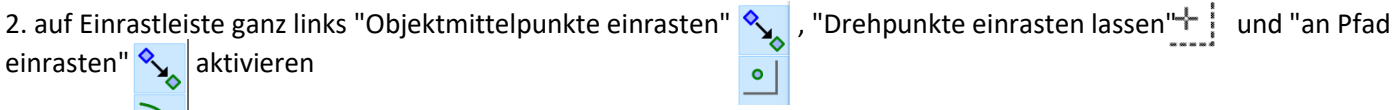

3. auf Bézier-Tool,  $\sqrt{\phantom{a}^2}$  dann auf "Folgen von Achsenparallelen Linien" oben  $\blacksquare$ einen Radius vom Mittelpunkt zur Kreislinie zeichnen (einrasten lassen)

4. Strichstärke bei "Muster der Kontur" einstellen

5. mit der Zoom-Funktion (STRG +Mausrad) den Strich (Radius) so vergrößern, dass er auf dem Monitor mindestens 10cm hat.

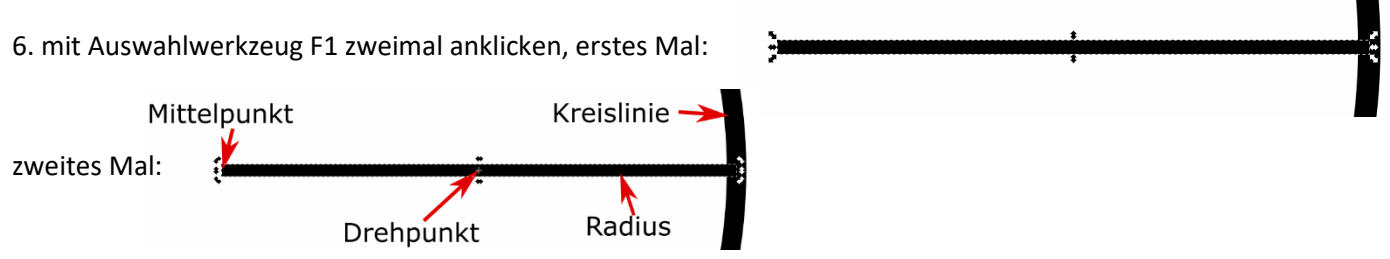

7. das fast nicht sichtbare, kleine weiße Kreuz (Drehpunkt) mit der Maus in den Mittelpunkt schieben und einrasten lassen. Jetzt wurde der Drehpunkt des Radius auf den Mittelpunkt des Kreises verschoben.

8. STRG +D (Radius duplizieren), man sieht noch nichts, weil der Strich (Radius) genau über dem anderen liegt

- 9. die Winkelgrade berechnen: Bei 5tel... 360/5 =72
	- Bei Kreisdiagrammen 360 /die Summe \*dem Anteil des Sektors (Bei 13%: 360 /100 \*13)

10. im Menü auf Objekt/Objekt transformieren, dann auf die Registerkarte "Drehen" unter Winkel 72 eingeben und auf "Anwenden" klicken.

- 11. wieder STRG +D und "Anwenden" .... insgesamt viermal
- 12. zwei Flächen wie im Punkt "zusammengesetzte Flächen" beschrieben, füllen

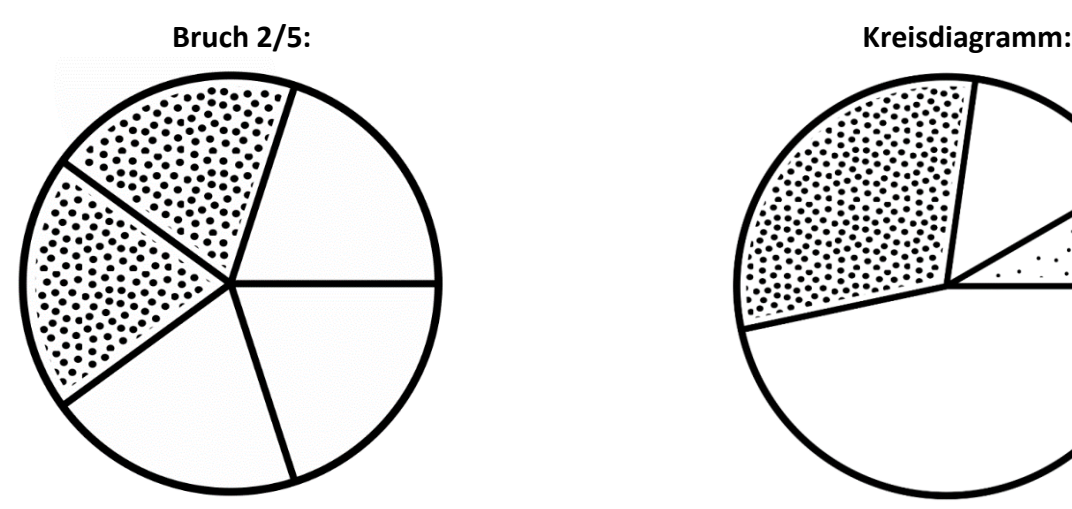

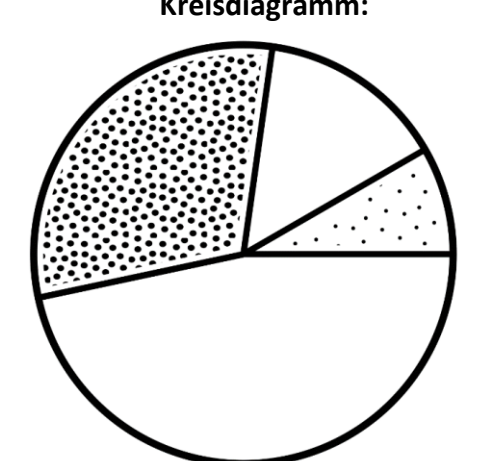

# *Beispiel 7: Inkscape*

- Bild in die Seite kopieren und Größe anpassen. Ebene sperren und Transparenz auf 50% stellen!
- Erstellen einer zweiten "Zeichenebene"
- Graphen nachzeichnen mit Bézier Tool  $\sum_{n=1}^{\infty}$  dann
	- o mit Bézier-Tool zuerst nur die Punkte zwischen den Kurven erstellen
	- o alle Kurvenpunkte auswählen (F2 Auswahl) und automatisch abrunden
	- o mit dem Bearbeitungstool (F2) Linien in die Kurven ziehen
- erstellen der Achsen mit "Achsenparallelen Linien" und der Begrenzungslinien (noch nicht punktieren)
- ausblenden der ersten Ebene!
- füllen der Fläche mit Punkten (verkleinern der Fläche: Pfad/Dynamischer Versatz)
- anschl. Begrenzungslinien punktieren, Beschriftung mit "HBS-8-Braille Taktil" direkt in Inkscape, Schriftgröße 38, Laufweite 2

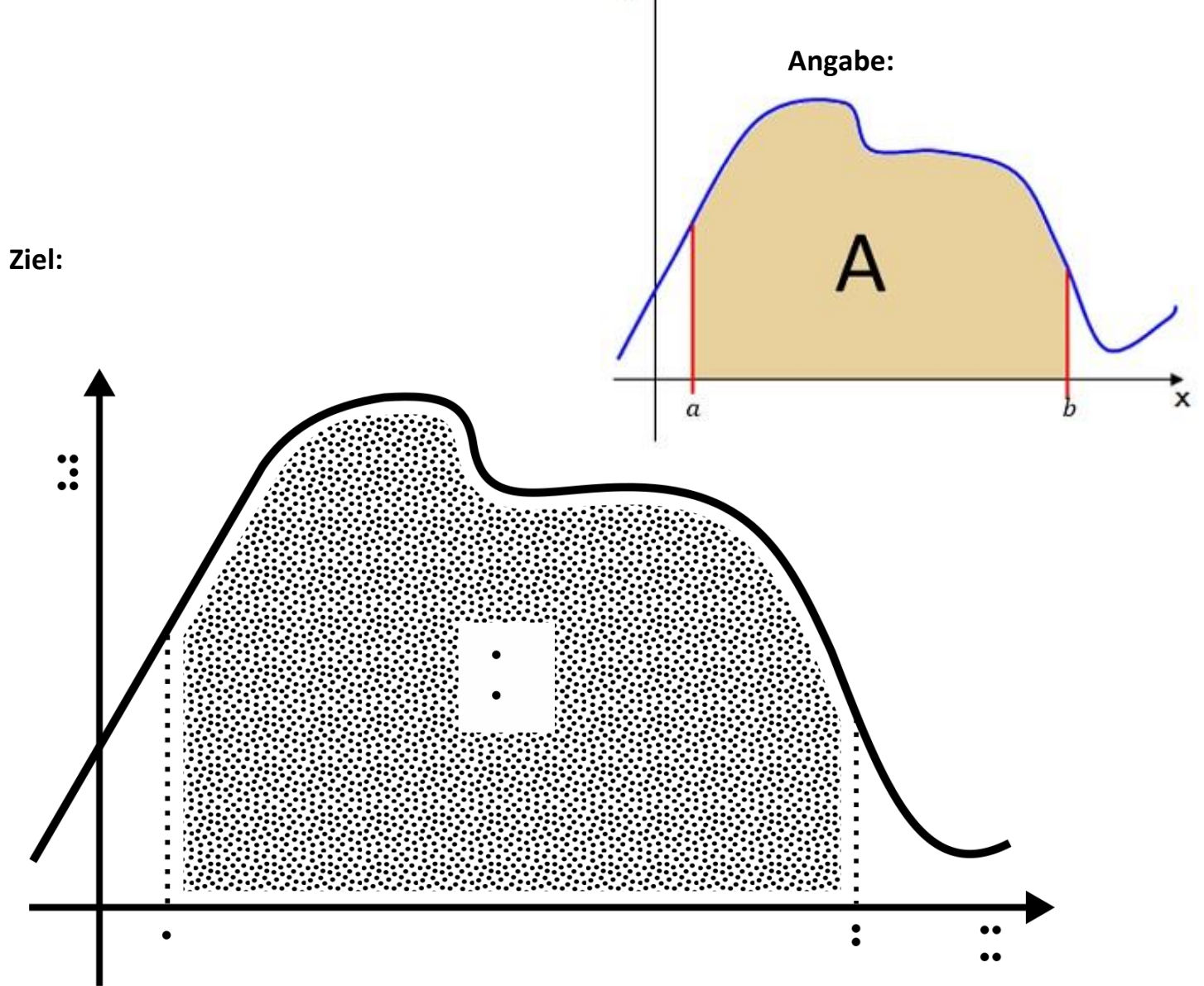

 $\overline{a}$ 

# *Beispiel 8: Geogebra / Word oder Inkscape*

### **Einstellungen in Geogebra:**

- Graphen oben links eingeben, anklicken, in schwarz mit Strichstärke 13 und 100% Deckkraft
- $\frac{1}{20}$  Einstellungen/Koordinatengitter: Auf "weites Gitter", punktiert und in schwarz
- Einstellungen/Grundeinstellungen: Achsen in fett, Farbe schwarz
- Einstellungen/x-Achse y-Achse: Zahlenwerte anzeigen (aus)
- $\bullet \quad \equiv$  rechts oben auf drei Striche, herunterladen als SVG
- Grafik in Word o. Inkscape einf. und beschriften: HBS-8-Braille-taktil mit Schriftgröße 38 und Laufweite (Abstand) 2

Eine Funktion f ist durch ihren Graphen gegeben. Gib die Werte der Parameter b und c an.

## **Angabe (Thema Mathematik 6):**

### **Lösung**:

a)  $f(x) = (x+2)^2 - 3$ 

b)  $f(x) = (x-1)^3 - 3 - 2$ 

c)  $f(x) = (x-3)^{(-2)} +1$ 

d)  $f(x) = (x+1)^{(-3)} - 1$ 

a)  $f(x) = (x + c)^{n/2} + b$ 

b)  $f(x) = (x + c)^{3} + b$ 

## **Ziel (2 Seiten in Word):**

ta Pada madefadt et

fa Pada mademaan

 $\cdot$ :

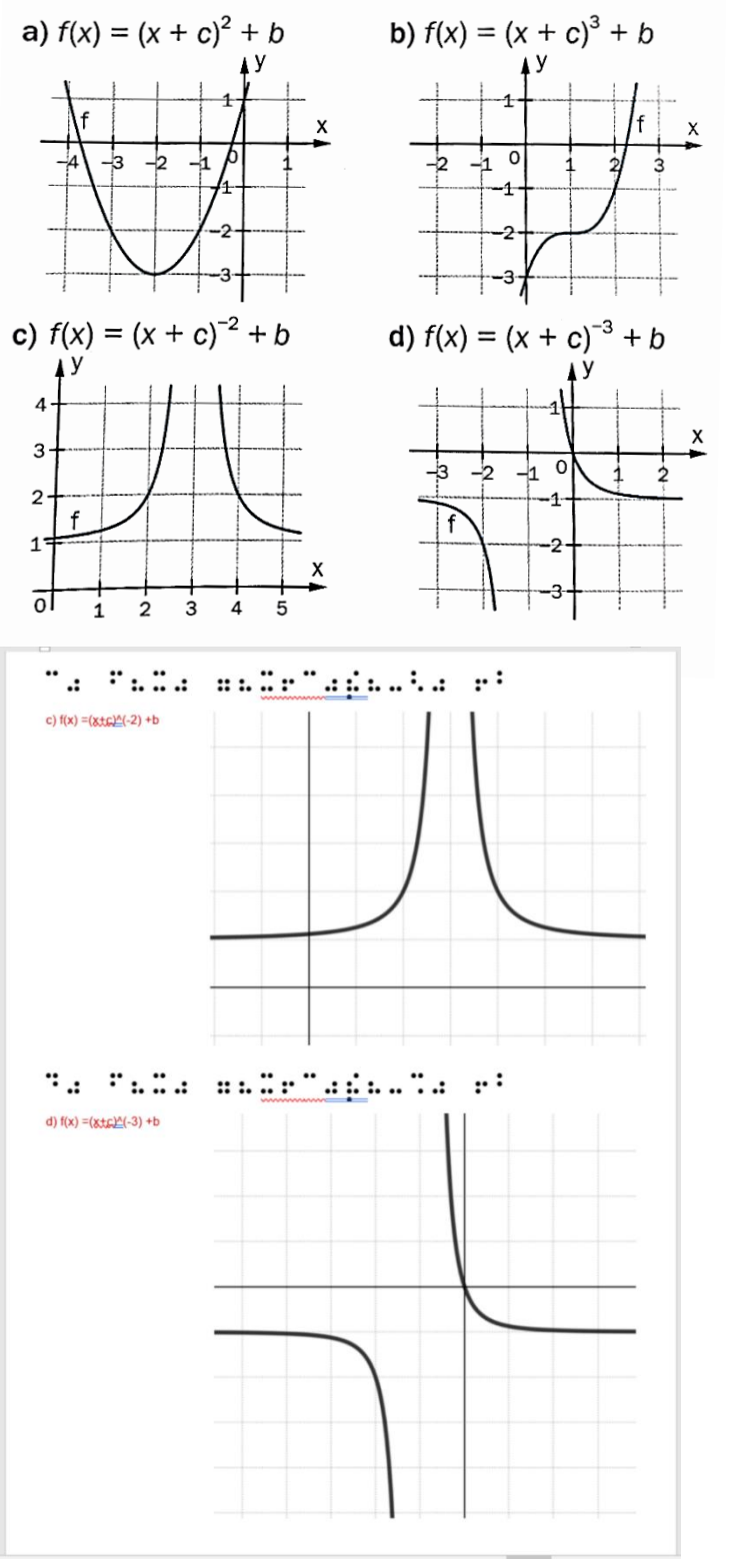